## **VGA to DVI-I Scaler Box**

CP-252

**Operation Manual**

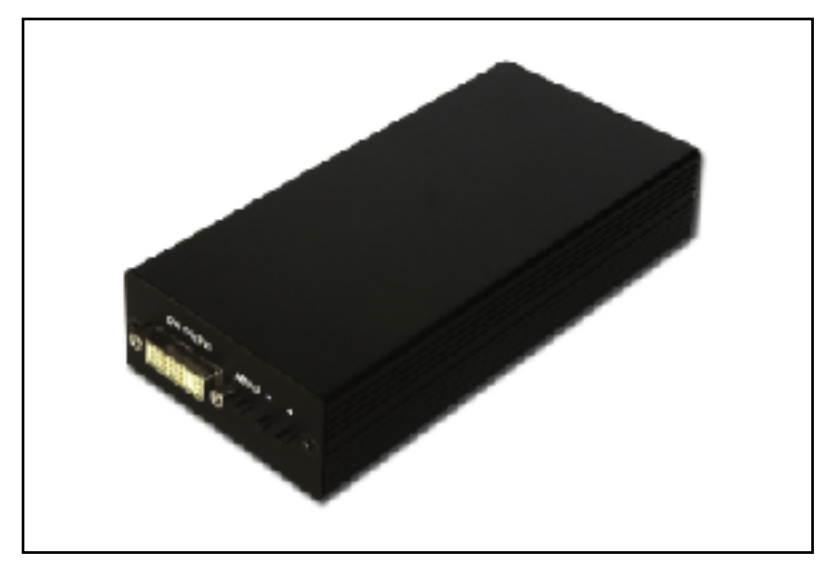

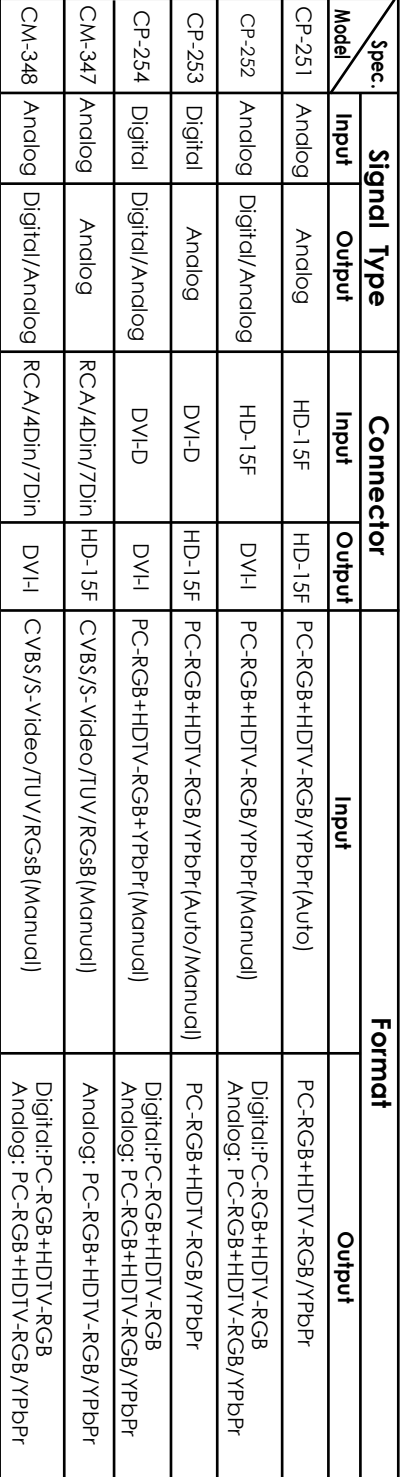

# **Cypress's high performance scaler/processor family**

**Note:**

**4 Din:4-pin mini Din**

**7 Din: 7-pin mini**

**Din**

**RGsB: RGB Sync on Green**

## **1. Features:**

- 1. CP-252 is a high performance PC/HDTV two-way scaler that accepts analog RGB input(VGA) and converters to DVI-I (digital + analog RGB) output.
- 2. The input to the CP-252 is analog PC or HDTV signal in the format either RGBHV, YPbPr, or(YCbCr).
- 3. The output of the CP-252 is digital + analog PC or HDTV signal in the format of digital RGBHV bitstream plus analog RGBHV, known as DVI-I(Integrated digital and analog).
- 4. The input resolution is automatically detected while the output resolution and refresh rate can be selected through OSD menu and front panel push buttons.
- 5. 48 MB frame memory for frame rate conversion.
- 6. Output picture adjustment on brightness, contrast, color, RGB level, and H-V position.
- 7. DVI output enables an all digital rendering of video without the losses associated with an analog interface and is ideal for use with digital display such as LCD, plasma and DLP projectors.

## **2. What's included:**

The following items are included in the standard package.

- 1. VGA to DVI scaler box.
- 2. VGA cable x 1
- 3. YPbPr 3 RCA to VGA adaptor cable x 1
- 4. DVI cable x 1
- 5. AC power adaptor 5V/ 2A, center positive.
- 6. AC power cord.

## **3.Installation**

#### **3.1 Input connection:**

The CP-252 can accept both PC and HDTV inputs. When accepting a PC input use the 15-pin D-sub cable to connect the output of a PC device to the input connector labled PC/HDTV on th back of CP-252.

When accepting a HDTV input use a 15-pin D-sub to YPbPr/3 RCA cable to connect the YPbPr/output (or YCbCr) of a HDTV device to the PC/HDTV input connector of the CP-252.

The CP-252 can automatically detect the mode and resolution of the PC/HDTV input.

#### **3.2 Output connection:**

The CP-252's can output a variety of PC resolution and HDTV progressive resolution, in both digital and analog format.

To use CP-252's digital output select DVI-D in the Output Setup of the menu, and use DVI cable to connect the DVI output of the CP-252 to the DVI input of a display monitor, or HDTV device. **See 3.3A**

To use analog output of the CP-252, select DVI-A in the Output Setup of the menu, and use the DVI to VGA adaptor to tranfer analog output into VGA configuration, which can subsequently connect to the VGA input of a display monitor through a VGA cable when one of the PC resolution is selected as output; or connect to the YPbPr input of a HDTV device through a VGA to YPbPr/3RCA adaptor cable when one of the HDTV resolution is selected as output. **See 3.3B**

**Note:DVI to VGA adaptor is not included in the standard package, and has to order separately.**

## **3.Installation**

## **3.3 Connection Block Diagram:**

A. For digital RGB (DVI) output, (Select DVI-D in the Output Setup of the menu).

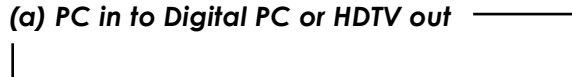

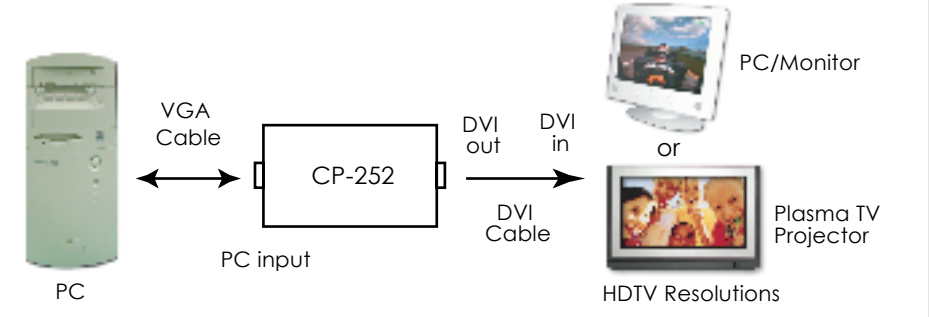

PC Resolutions

*(b) HDTV in to Digital PC or HDTV out*

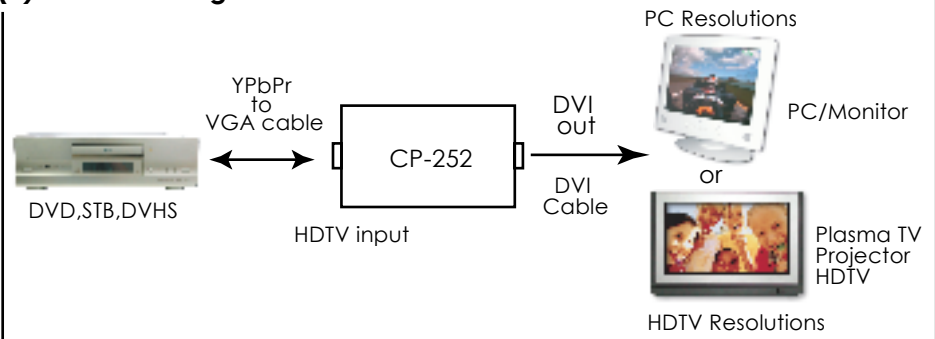

#### **3. Installation**

#### **3.3 Connection Block Diagram:**

B. For analog RGB(VGA) output, (Select DVI-A in the Output setup of the menu).

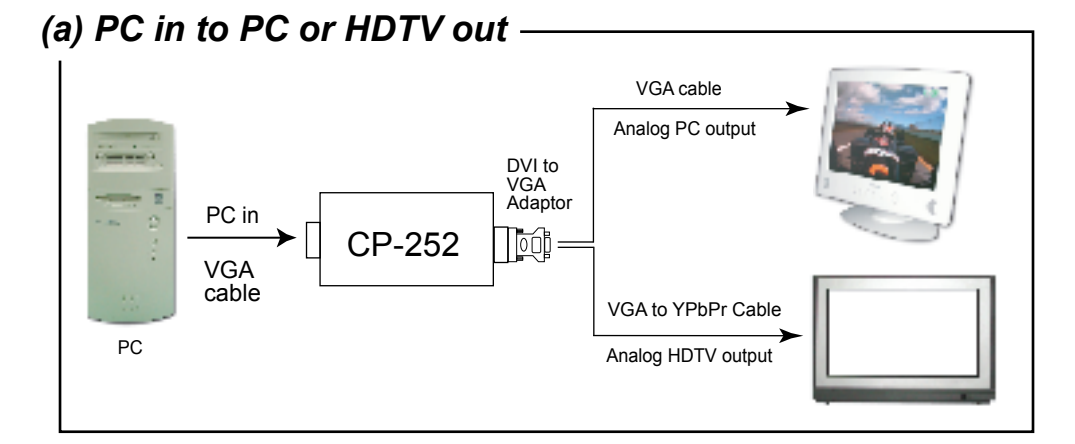

## *(b) HDTV in to PC or HDTV out*

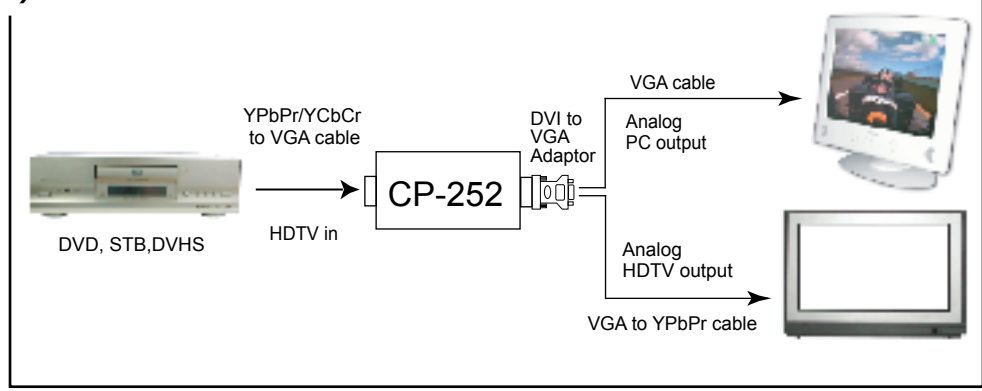

## **4.Configuration & Operation**

## **4.1 Front and Rear Panels**

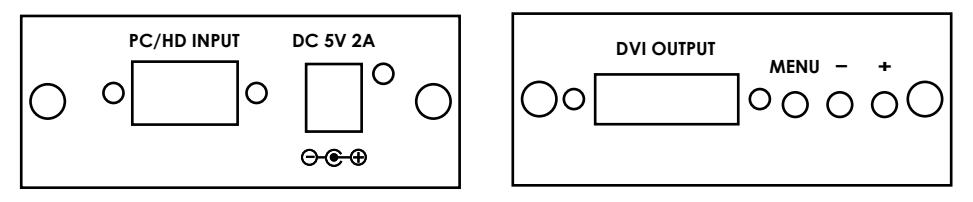

## **4.2 Menu and Adjustments**

Pressing the Menu button will bring up the OSD menu controls on the screen as follows:

- \* Input set up
- \* Picture Adjust
- \* HV Adjust
- \* OSD Adjust
- \* System Information
- \* Auto Adjust
- \* Exit

Use +,- to move the arrow cursor to your desired selection, then press MENU to confirm your selection and enter into sub menu.

**Input set up** - When it is selected, a sub menu as below will appear.

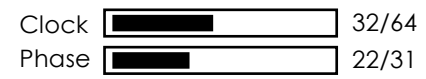

**Clock:** To adjust for the most optimal input clock frequency where picture is stable and unskewed.

Press + button also narrow the width of the picture toward the left.

Press - button to extend the width of the picture toward the right.

**Phase:** Use  $+$ ,- to adjust for lowest snow noise of the picture.

Use +,- to choose the parameter your want to adjust and then press the Menu(Enter)to highlight your selection. Once a parameter is highlighted, use +,- to increase or decrease the setting value.

Press Menu(Enter) again to leave the setting. Move the arrow to exit then press Menu/Enter to Exit.

#### YPbPr  $\checkmark$  RGB

The CP-252 will automatically detect and show the input signal format as YPbPr or RGB.

You can also manually select the YPbPr or RGB to match the format of your input. Selecting a format that doesn't coincide with your input will result in an abnormal picture.

#### **4.Configuration & Operation**

#### **4.2 Menu and Adjustments**

**Output set up**-When it is selected, a sub-mnu as below appears.

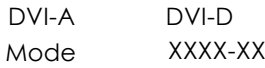

Select DVI-A when you would like to use analog output of CP-252.

Select DVI-D when you would like to use digital output of CP-252.

When DVI-A is selected, it give you choice for the output mode as follow: **Output modes under DVI-A.**

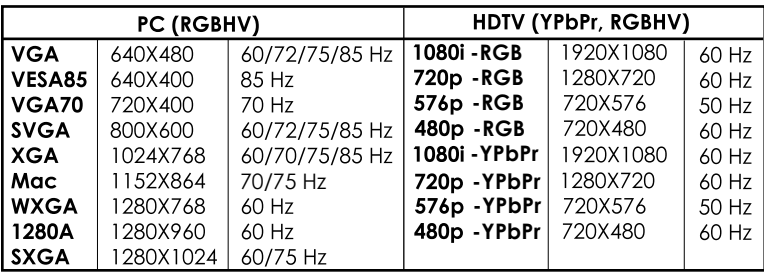

**When DVI-D is selected, it gives you choices for the output mode as follows:**

**Output modes under DVI-D.**

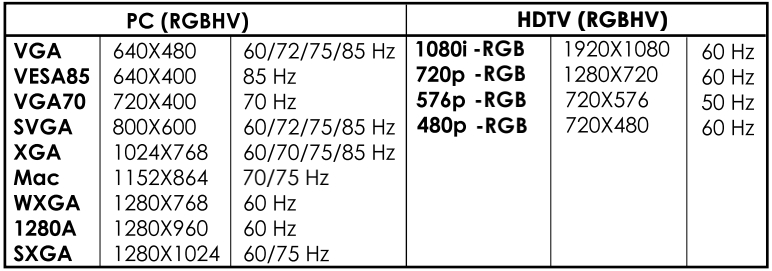

**Use +,- to choose your desired PC or HDTV resolution.**

**Picture Adjust-**When it is selected the following adjust parameters will appear:

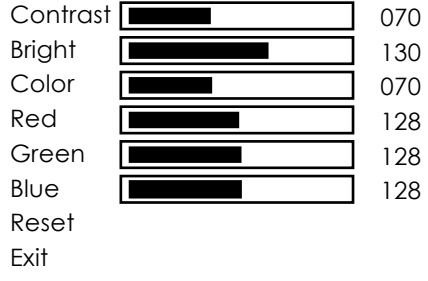

## **4.Configuration & Operation**

#### **4.2 Menu and Adjustments**

The adjustment range and factory preset value as follows:

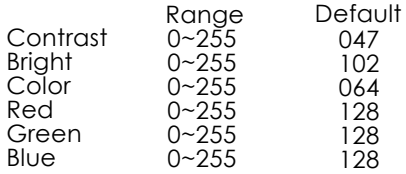

Use +,- and MENU/Enter to adjust the value of your selected parameter. Select reset to reset all adjustment back to the factory preset value.

**HV adjust-** When it is selected the following sub-menu appears.

H-position  $\square$  $V$ -position  $\overline{\mathbf{I}}$ 184 32

Use +,- to adjust the best horizontal and vertical position of the picture.

**OSD adjust-** When it is selecetd, you can adjust the Horizontal and Vertical position of the OSD menu.

**System information-**When it is selected, it shows the input/output resolution and their vertical refresh rate on the screen.

**Auto adjust-** When it is selected the CP-252 will automatically adjust all the parameter to the factory preset value.

**Exit-** Select to exit from the current menu page.

#### **Notes:**

- \* The default output resolution of the CP-252 is XGA@60 Hz.
- \* The unit has non-volatile memory and memorizes all your setting before power off and recalls those setting on next power on.
- \* At any time, pressing + and buttons simultaneously will reset the output resolution to XGA@60Hz, and other settings back to factory default values.

#### **5.Specifications**

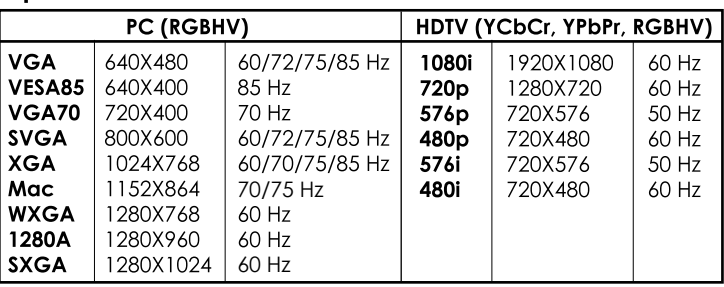

#### Input resolutions:

#### **Output resolutions:**

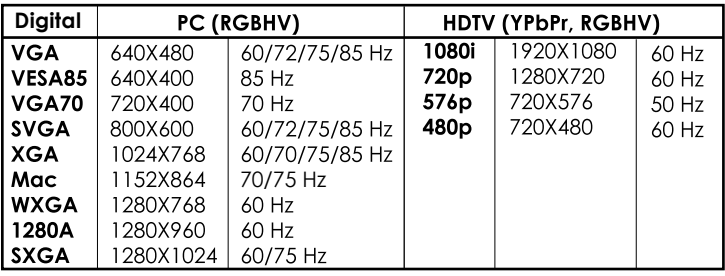

**Input format:** Analog RGBHV, YPbPr, YCbCr<br>Input signal:

RGBHV: 0.7 Vp-p, 75 ohm H/V: 3 to 5 Vp-p TTL

Y: 1 Vp-p 75 ohm Pb/Cb, Pr/Cr: 0.7 Vp-p 75 ohm

Input connector: HD-15 female VGA connector.

Output format: Digital RGBHV + Analog RGBHV or YPbPr (through DVI to HD-15 adaptor)

**Output signal:** Digital data bitstream

**Output connector:** 29 pin DVI-I connector<br>**Power:** 5V 2A center-positive